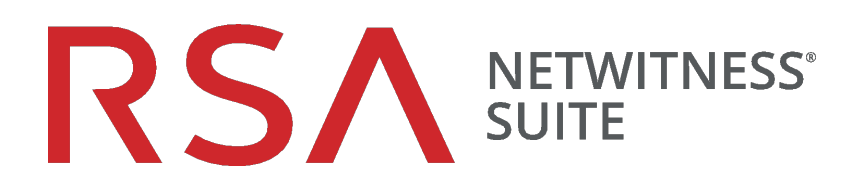

# Azure-Bereitstellungsleitfaden

für Version 11.0.0.0

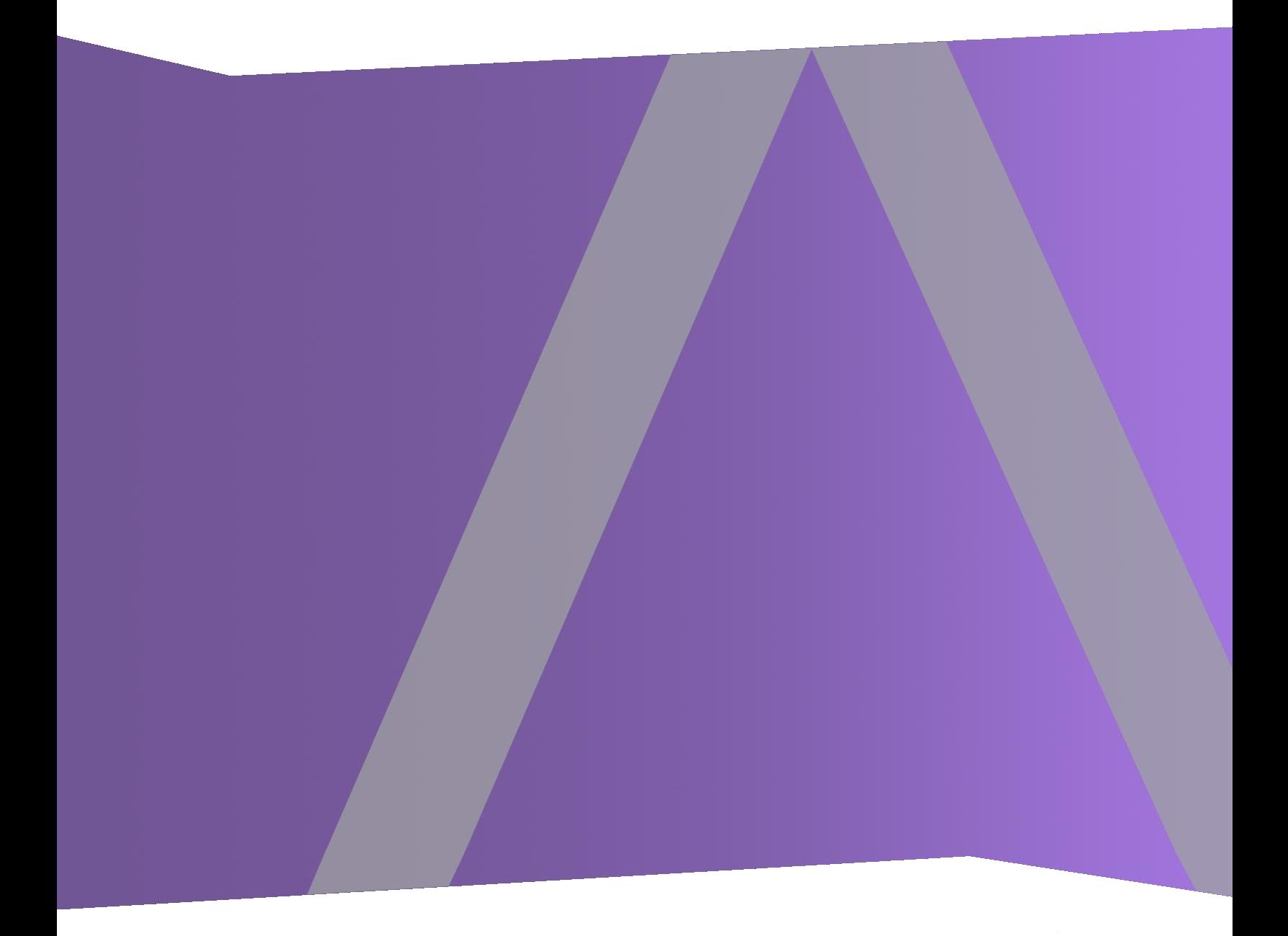

Copyright © 1994–2017 Dell Inc. oder ihre Tochtergesellschaften. Alle Rechte vorbehalten.

### **Kontaktinformationen**

Der RSA-Link unter [https://community.rsa.com](https://community.rsa.com/) enthält eine Wissensdatenbank, in der allgemeine Fragen beantwortet und Lösungen für bekannte Probleme, Produktdokumentationen, Communitydiskussionen und Vorgangsmanagement bereitgestellt werden.

### **Marken**

Eine Liste der RSA-Marken finden Sie unter [germany.emc.com/legal/emc-corporation](https://germany.emc.com/legal/emc-corporation-trademarks.htm#rsa)[trademarks.htm#rsa.](https://germany.emc.com/legal/emc-corporation-trademarks.htm#rsa)

### **Lizenzvereinbarung**

Diese Software und die zugehörige Dokumentation sind Eigentum von EMC und vertraulich. Sie werden unter Lizenz bereitgestellt und dürfen nur gemäß den Bedingungen der betreffenden Lizenz und unter Einschluss des untenstehenden Copyright-Hinweises verwendet und kopiert werden. Diese Software und die Dokumentation sowie alle Kopien dürfen anderen Personen nicht überlassen oder auf andere Weise zur Verfügung gestellt werden.

Dabei werden keine Ansprüche oder Eigentumsrechte an der Software oder Dokumentation oder Rechte an geistigem Eigentum daran übertragen. Die unberechtigte Nutzung oder die Vervielfältigung dieser Software und der Dokumentation kann zivil- und/oder strafrechtlich verfolgt werden.

Diese Software kann ohne Vorankündigung geändert werden und sollte nicht als Verpflichtung seitens EMC ausgelegt werden.

### **Drittanbieterlizenzen**

Dieses Produkt kann Software enthalten, die von anderen Anbietern als RSA entwickelt wurde. Der Text der Lizenzvereinbarungen, die sich auf Drittanbietersoftware in diesem Produkt beziehen, ist auf der Produktdokumentationsseite auf RSA Link verfügbar. Mit der Verwendung dieses Produkts verpflichtet sich der Benutzer zur uneingeschränkten Einhaltung der Bedingungen der Lizenzvereinbarungen.

### **Hinweis zu Verschlüsselungstechnologien**

Dieses Produkt kann Verschlüsselungstechnologie enthalten. In vielen Ländern ist die Verwendung, das Importieren oder Exportieren von Verschlüsselungstechnologien untersagt. Die aktuellen Bestimmungen zum Verwenden, Importieren und Exportieren sollten beim Verwenden, Importieren und Exportieren dieses Produkts eingehalten werden.

### **Verteilung**

EMC ist der Ansicht, dass die Informationen in dieser Veröffentlichung zum Zeitpunkt der Veröffentlichung korrekt sind. Diese Informationen können jederzeit ohne vorherige Ankündigung geändert werden.

März 2018

### **Inhalt**

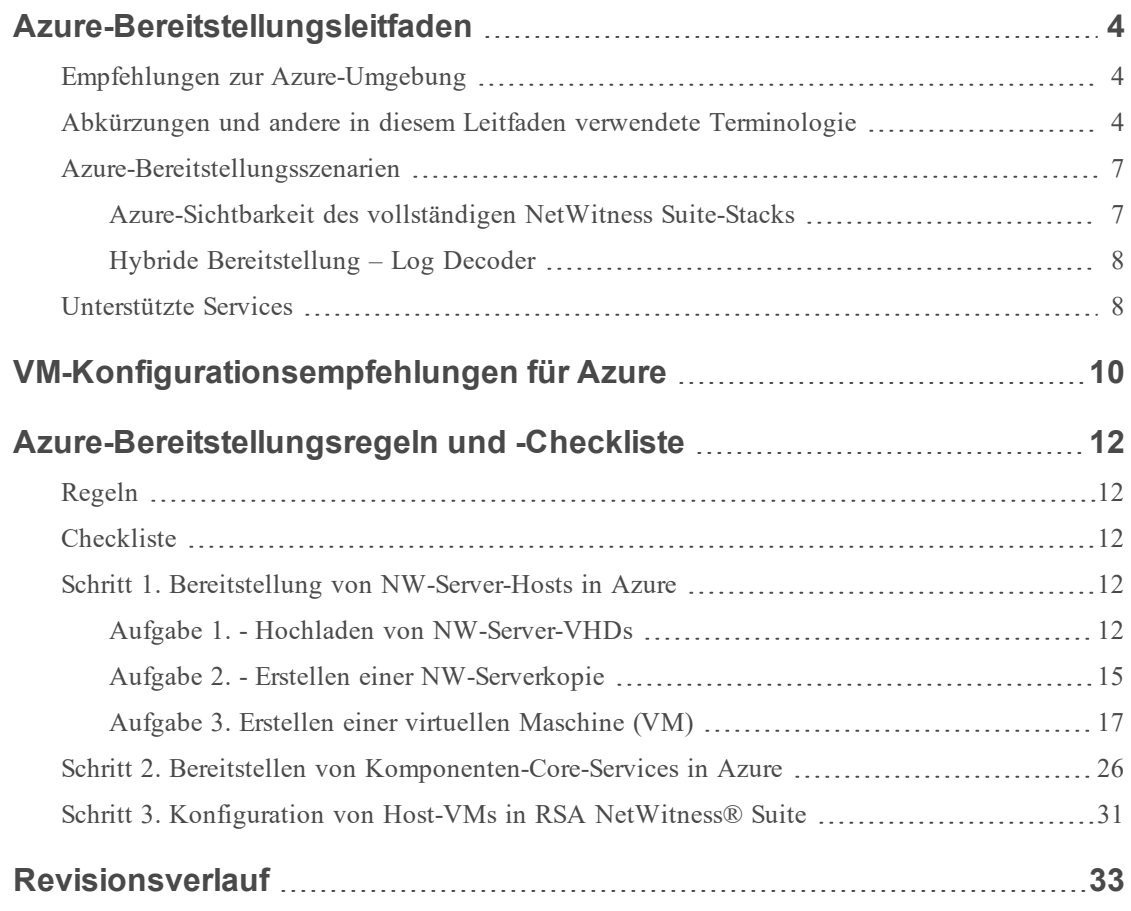

### <span id="page-3-0"></span>**Azure-Bereitstellungsleitfaden**

Vor der Bereitstellung von RSA NetWitness® Suite in Azure müssen Sie folgende Voraussetzungen erfüllen:

- Sie kennen die Anforderungen Ihres Unternehmens.
- Sie kennen den Umfang einer NetWitness Suite-Bereitstellung.

Wenn Sie bereit sind, mit der Bereitstellung zu beginnen, führen Sie folgende Schritte aus:

- Stellen Sie sicher, dass Sie über eine "Throughput"-Lizenz für NetWitness Suite verfügen.
- <span id="page-3-1"></span>• Verwenden Sie Chrome als Browser (Internet Explorer wird nicht unterstützt).

### **Empfehlungen zur Azure-Umgebung**

Azure-Instanzen haben dieselbe Funktionalität wie die NetWitness Suite-Hardwarehosts. RSA empfiehlt, die folgenden Aufgaben bei der Einrichtung Ihrer Azure-Umgebung durchzuführen.

- <sup>l</sup> Gehen Sie je nach Ressourcenanforderungen der einzelnen Komponenten bei der Nutzung des Systems gemäß bewährten Vorgehensweisen vor und weisen Sie Speicherplatz entsprechend zu.
- <span id="page-3-2"></span><sup>l</sup> Erstellen Sie das Concentrator-Verzeichnis für die Indexdatenbank auf der SSD.

## **Abkürzungen und andere in diesem Leitfaden verwendete**

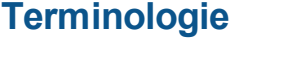

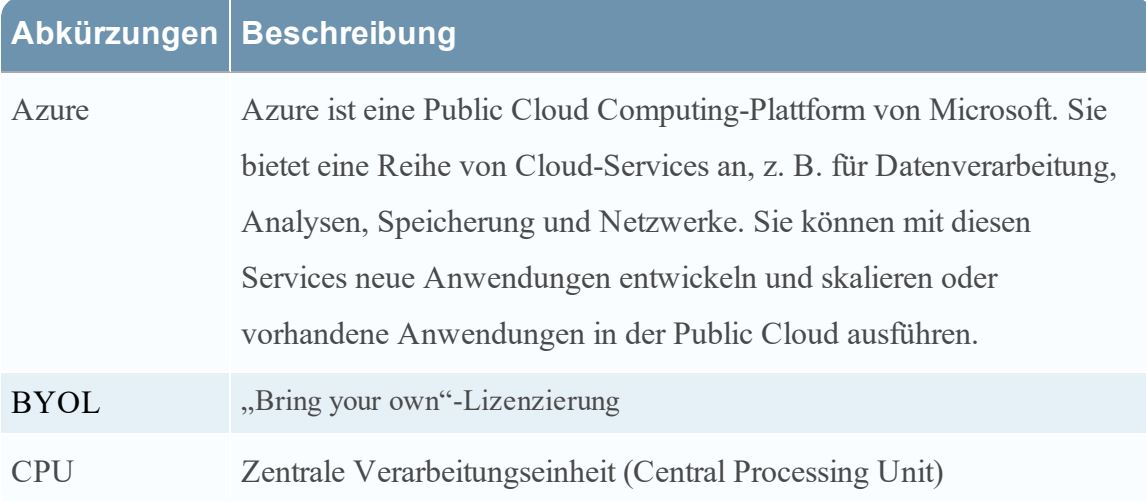

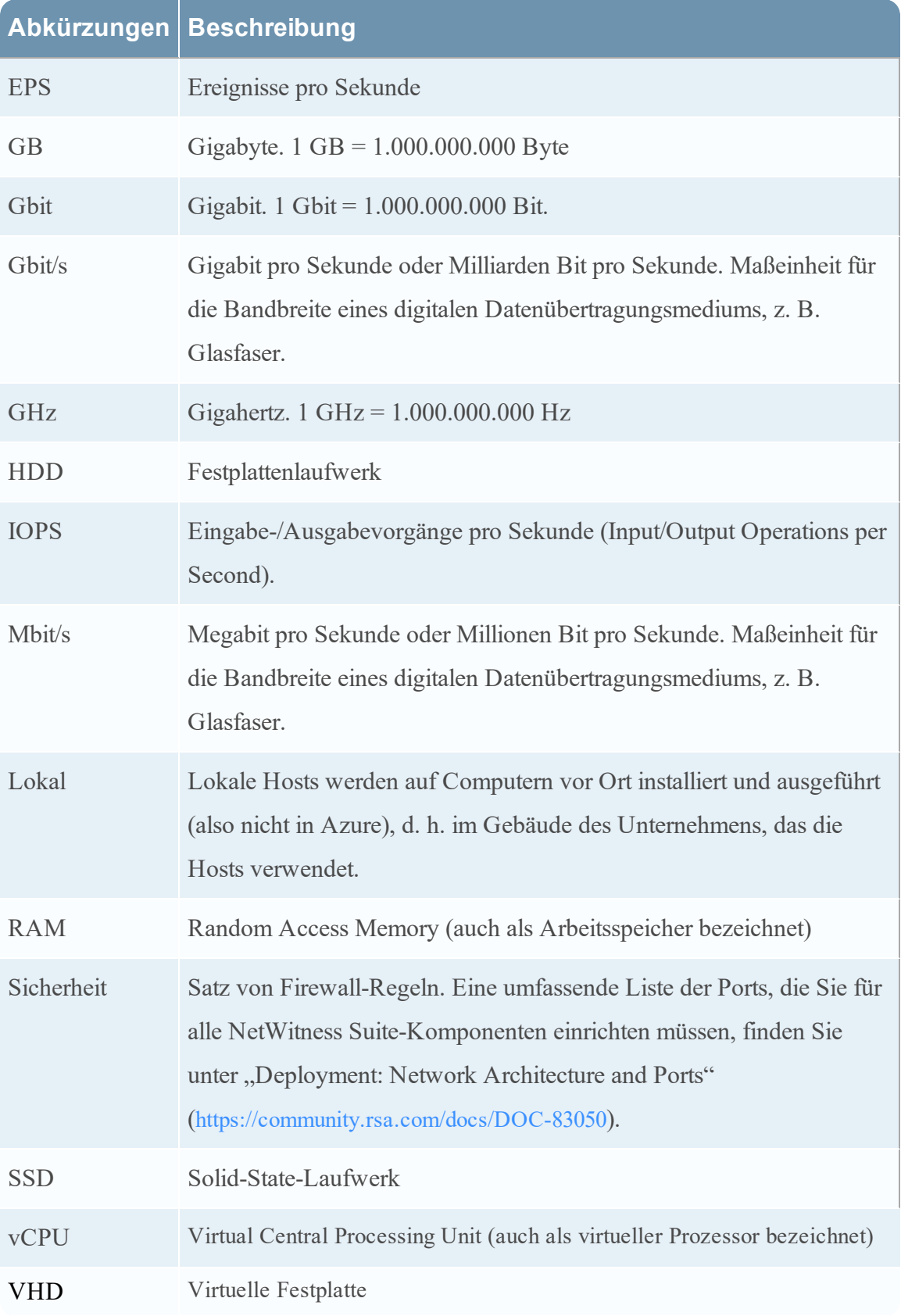

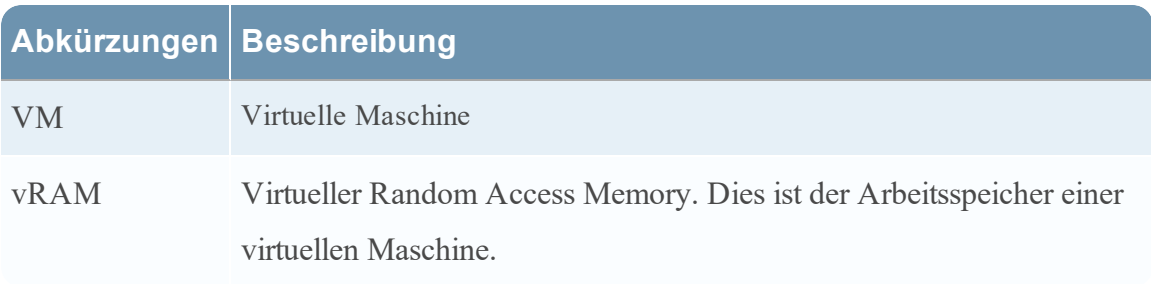

### <span id="page-6-0"></span>**Azure-Bereitstellungsszenarien**

Die folgenden Diagramme zeigen einige gängige Szenarien für die Azure-Bereitstellung. In den Diagrammen gilt Folgendes:

- **· Der Log Decoder** empfängt vom Log Collector gesammelte Protokolle. Der Log Collector sammelt Protokollereignisse aus Hunderten Geräten und Ereignisquellen.
- <sup>l</sup> Der **Concentrator** indiziert aus dem Netzwerk extrahierte Metadaten oder Protokolldaten und stellt sie für unternehmensweite Abfragen und Echtzeitanalysen zur Verfügung. Er erleichtert auch das Reporting und die Erzeugung von Warnmeldungen.
- <sup>l</sup> NetWitness-Server hostet **Respond**, **Reporting Engine**, **Investigate**, **RSA Live**, **Administration** und andere Aspekte der Benutzeroberfläche.

### <span id="page-6-1"></span>**Azure-Sichtbarkeit des vollständigen NetWitness Suite-Stacks**

Dieses Diagramm zeigt alle NetWitness Suite-Komponenten (Full Stack), die in Azure bereitgestellt werden.

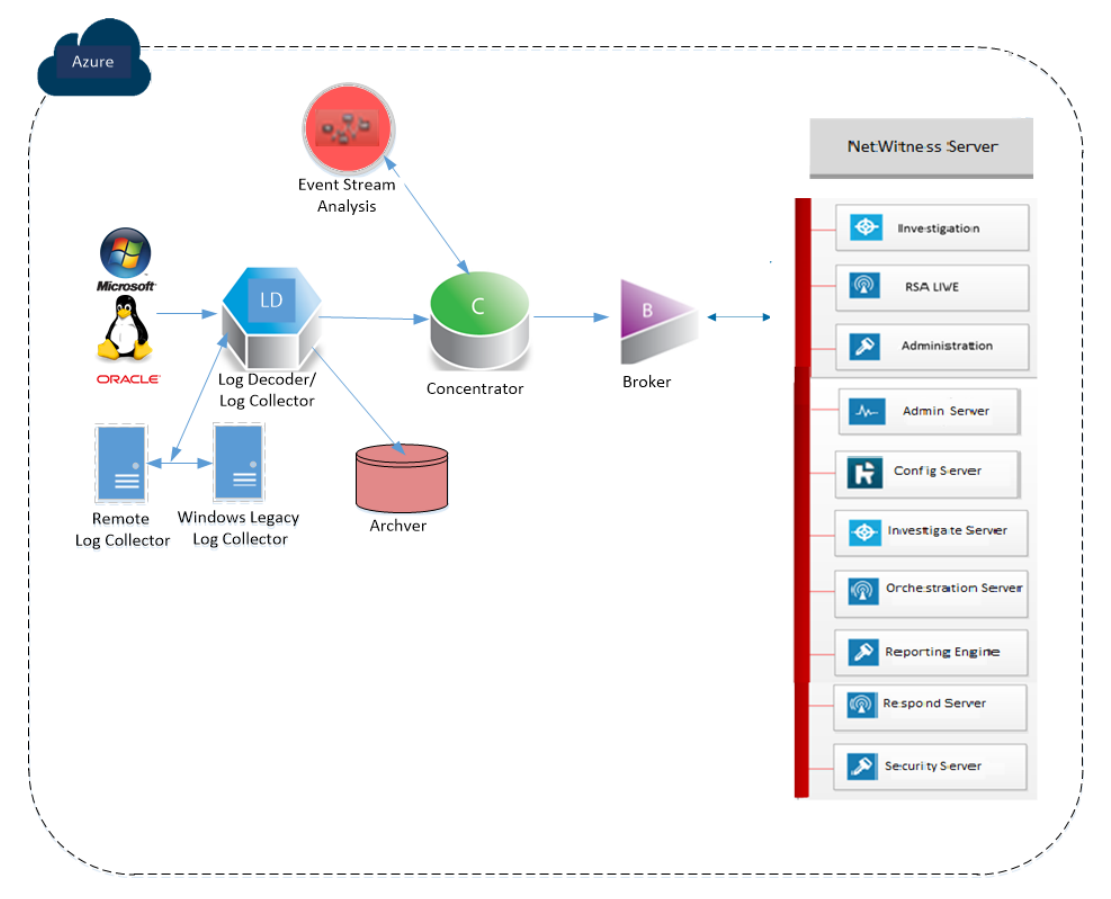

### <span id="page-7-0"></span>**Hybride Bereitstellung – Log Decoder**

In diesem Diagramm sind der Log Decoder und Archiver dargestellt, die in Azure bereitgestellt sind, sowie alle anderen NetWitness Suite-Komponenten, die an Ihrem Standort bereitgestellt werden.

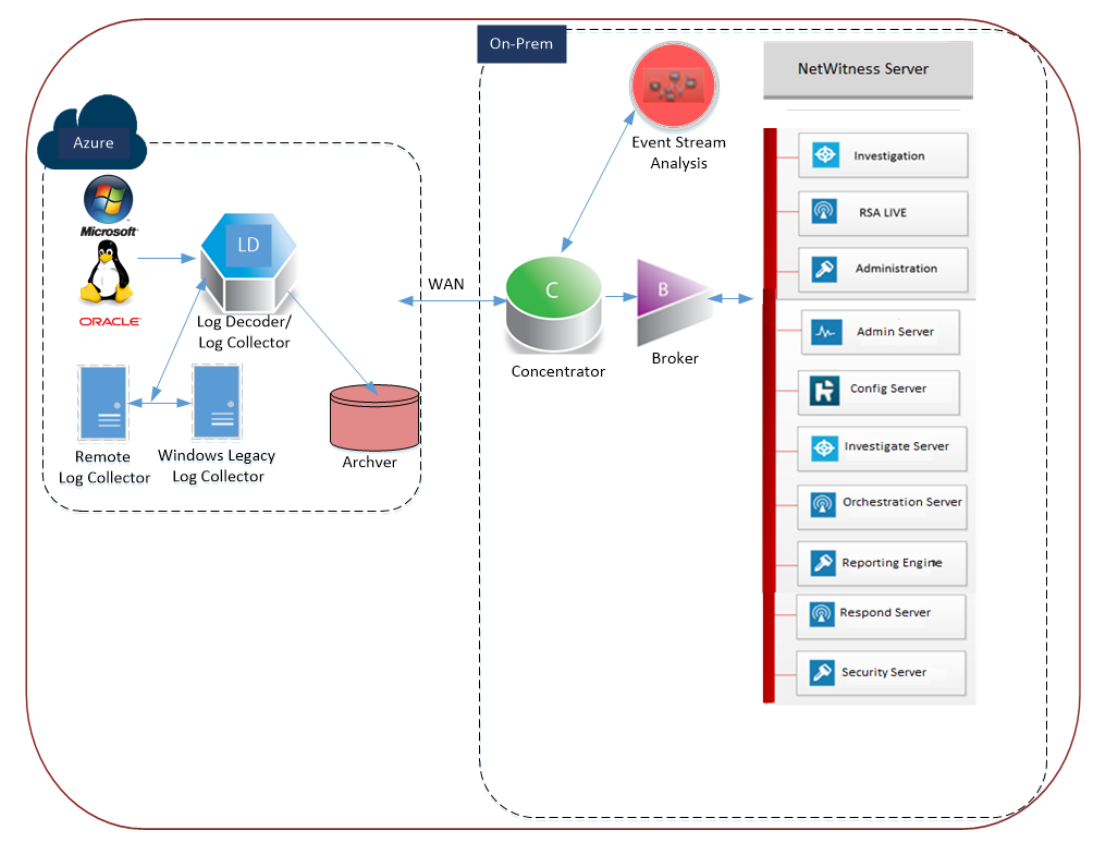

### <span id="page-7-1"></span>**Unterstützte Services**

RSA bietet die folgenden NetWitness Suite-Services.

- NetWitness-Server
- Admin-Server
- Konfigurationsserver
- Investigate Server
- Orchestration Server
- Reporting Engine
- Antwortserver
- Security Server
- Archiver
- Broker
- Concentrator
- Event Stream Analysis
- Log Decoder
- Remote Log Collector

### <span id="page-9-0"></span>**VM-Konfigurationsempfehlungen für Azure**

**Hinweis:** Diese Empfehlungen waren für RSA Security Analytics 10.6.4 qualifiziert. Diese Empfehlungen können als Basis für 11.0.0.0 verwendet und bei Bedarf angepasst werden.

**Hinweis:** Eine Beschreibung der in diesem Thema verwendeten Begriffe und Abkürzungen finden Sie unter [Azure-Bereitstellungsleitfaden](#page-3-0).

Dieses Thema enthält die minimalen Azure VM-Konfigurationseinstellungen, die für die virtuellen Stack-Komponenten von NetWitness Suite (NW) empfohlen werden.

- $\bullet$  VM:
	- <sup>o</sup> Die empfohlenen Einstellungen in den unten stehenden Tabellen mit den NetWitness Suite-Komponenten-VMs wurden unter den folgenden Umständen berechnet.
		- <sup>o</sup> Es wurden Datenaufnahmeraten von 15.000 EPS verwendet.
		- <sup>o</sup> Alle Komponenten wurden integriert.
		- <sup>o</sup> Der Protokollstream umfasste einen Log Decoder, Concentrator und Archiver.
		- <sup>o</sup> Incident-Management erhielt Warnmeldungen von der Reporting Engine und von Event Stream Analysis.
		- <sup>o</sup> Die Hintergrundlast umfasste Berichte, Diagramme, Warnmeldungen, Untersuchungen und Incident-Management.
- VHD (Speicher)

Wenden Sie sich an den RSA-Kundensupport (<https://community.rsa.com/docs/DOC-1294>), um Unterstützung bei der Erhöhung der Volumes basierend auf Ihren Speicheranforderungen mit dem RSA Sizing & Scoping Calculator zu erhalten.

**Hinweis:** Um die EPS-Raten zu erhöhen, muss der Concentrator-Index-Volume SSDs zugewiesen werden.

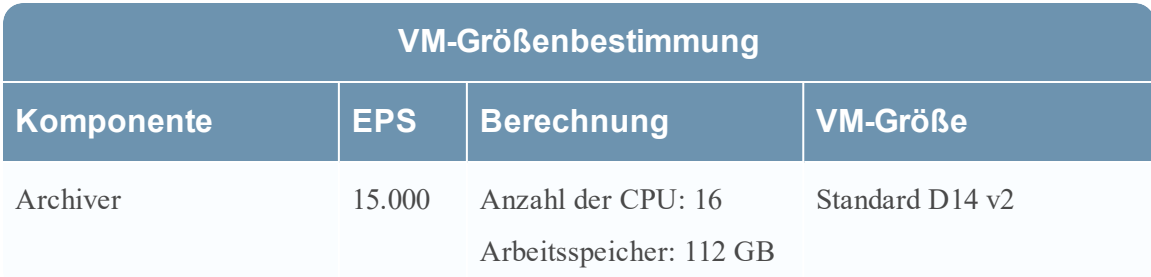

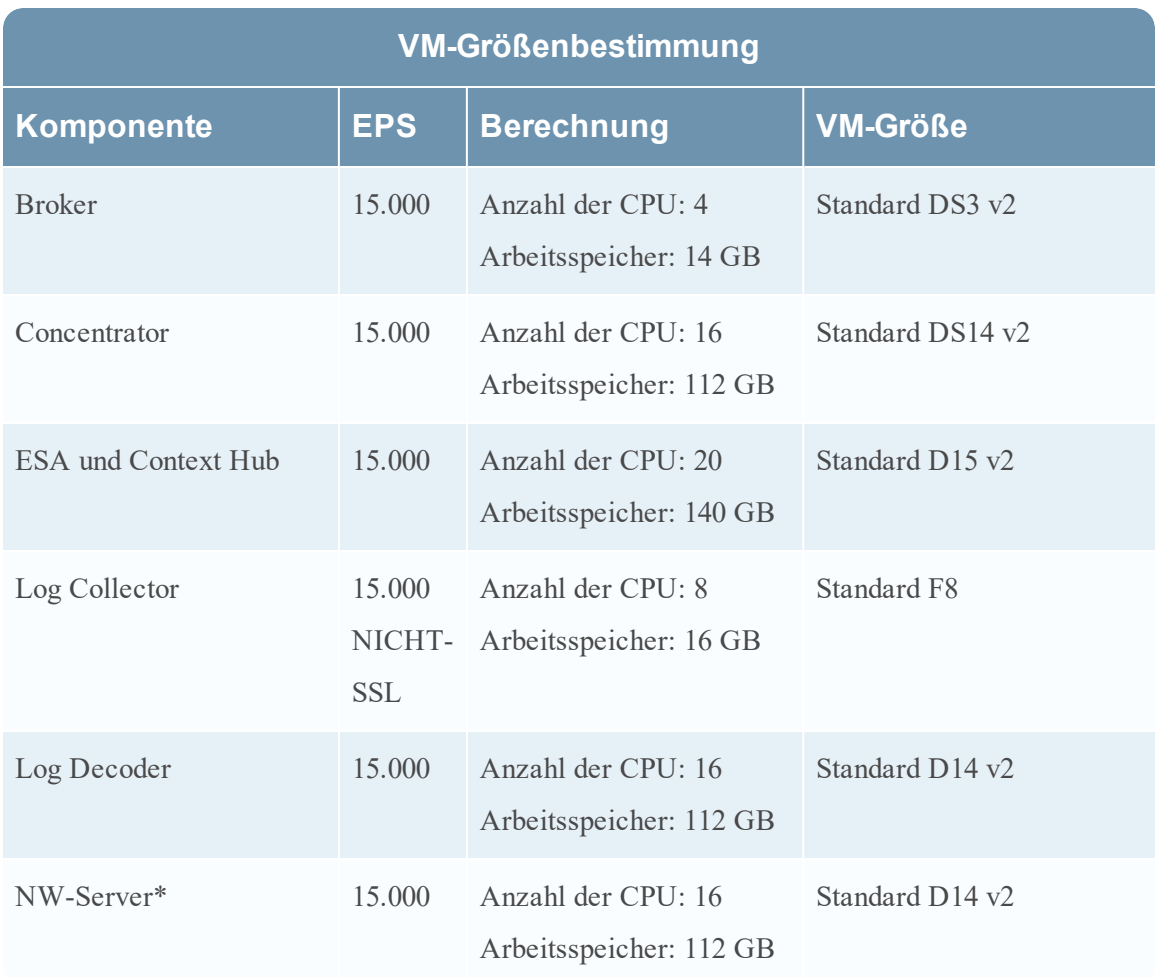

\*Reporting Engine, Respond und Health & Wellness können nebeneinander auf dem NetWitness-Server-Host implementiert sein.

### <span id="page-11-0"></span>**Azure-Bereitstellungsregeln und -Checkliste**

<span id="page-11-1"></span>Dieses Thema enthält die Regeln und allgemeinen Aufgaben, die Sie bei der Bereitstellung von RSA NetWitness® Suite-Komponenten in Azure befolgen müssen.

### **Regeln**

Sie müssen die folgenden Regeln befolgen, wenn Sie NetWitness Suite in Azure bereitstellen.

- Verwenden Sie immer private IP-Adressen, wenn Sie Azure NetWitness Suite-VMs bereitstellen.
- <sup>l</sup> Legen Sie vor Aktivierung der vordefinierten Dashboards die Standarddatenquelle auf der Reporting Engine-Konfigurationsseite fest.

### <span id="page-11-2"></span>**Checkliste**

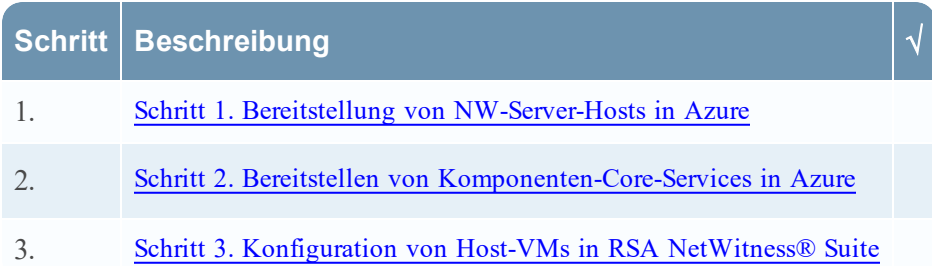

### <span id="page-11-3"></span>**Schritt 1. Bereitstellung von NW-Server-Hosts in Azure**

Führen Sie die folgenden Aufgaben zur Bereitstellung eines NetWitness-Server (NW-Server) auf einer virtuellen Maschine (VM) in der Azure Cloud-Umgebung aus.

**Hinweis:** Es ist zur Bereitstellung von anderen Komponenten nicht zwingend erforderlich, den SA-Server in der Azure Cloud-Umgebung bereitzustellen (siehe [Azure-](#page-6-0)[Bereitstellungsszenarien](#page-6-0)).

- Aufgabe 1. Hochladen von [NW-Server](#page-11-4) VHDs
- Aufgabe 2. Erstellen eines [NW-Server-Image](#page-14-0)
- <span id="page-11-4"></span>• [Aufgabe 3:](#page-16-0) - Erstellen einer virtuellen Maschine (VM)

### **Aufgabe 1. - Hochladen von NW-Server-VHDs**

Führen Sie die folgenden Schritte aus, um NW-Server-VHDs in Azure hochzuladen.

- 1. Wenden Sie sich an den RSA-Kundensupport ([https://community.rsa.com/docs/DOC-1294\)](https://community.rsa.com/docs/DOC-1294), um eine Supportanfrage zu stellen, mit der Sie die NW-Server-VHDs anfordern. Eine gültige Durchsatzlizenz ist erforderlich.
- 2. Der Kundensupport aktualisiert den Fall mit VHD-URIs.
- 3. Öffnen Sie die Powershell-CLI über das Azure-Portal.

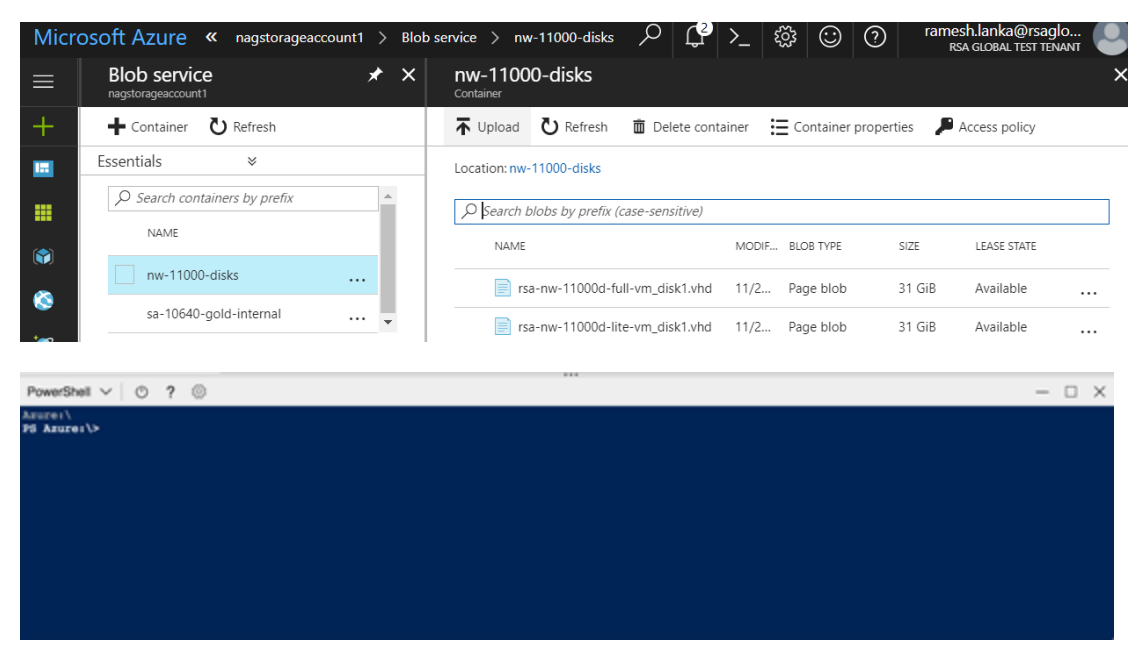

• Sie benötigen ein Speicherkonto, einen BLOB-Service und einen konfigurierten Container. Dies ist der Speicherort, an den die VHDs kopiert werden. Sobald diese vorhanden sind, können Sie den folgenden Befehl in der Powershell-CLI des Azure-Portals ausführen.

Beispiel:

```
az storage blob copy start --account-name customerstorageacct --
destination-container nwserver --destination-blob rsa-nw-11000d-
full-vm_disk1.vhd --source-uri
'https://netwitnessazure.blob.core.windows.net/nwvhdstore/rsa-nw-
11000d-full-vm_disk1.vhd?sv=2017-04-17&ss=b&srt=co&sp=rl&se=2017-
11-30T16:40:02Z&st=2017-11-
30T08:40:02Z&spr=https&sig=tBETVk9y%2BpTFNjAsgulzirXK99MVRt18GNRBSE
sx97k%3D'"
```
Die hervorgehobenen Flags im oben genannte Befehl müssen aktualisiert werden. Mit dem oben genannten Befehl wird die VHD kopiert. Da es zwei VHDs gibt, "Lite" und "Full", muss der Uploadvorgang zweimal durchgeführt werden.

--account-name: Speicherkontoname.

- <sup>l</sup> --destination-container: der Containername.
- --destination-blob: Name des Ziel-Blob oder der NW-Server-VHD. Ist dieser vorhanden, wird er überschrieben.
- --source-uri: Ein SAS-Token-URI wird in der RSA-Kundensupportanfrage angegeben.
- 4. Sobald die VHDs erfolgreich kopiert wurden. Sie müssen ein Image und eine virtuelle Maschine erstellen.
- 5. Stellen Sie sicher, dass alle NW-Server-VHDs in die Azure Cloud hochgeladen werden.

**Hinweis:** Alternativ können Sie das Windows-Dienstprogramm Microsoft Azure Storage Explorer ([http://storageexplorer.com/\)](http://storageexplorer.com/) verwenden, um sicherzustellen, dass alle virtuellen Festplatten aus dem folgenden Speicherort-Abonnement vorhanden sind. Mit dieser Utility können Sie den Inhalt Ihres Speichers verwalten.

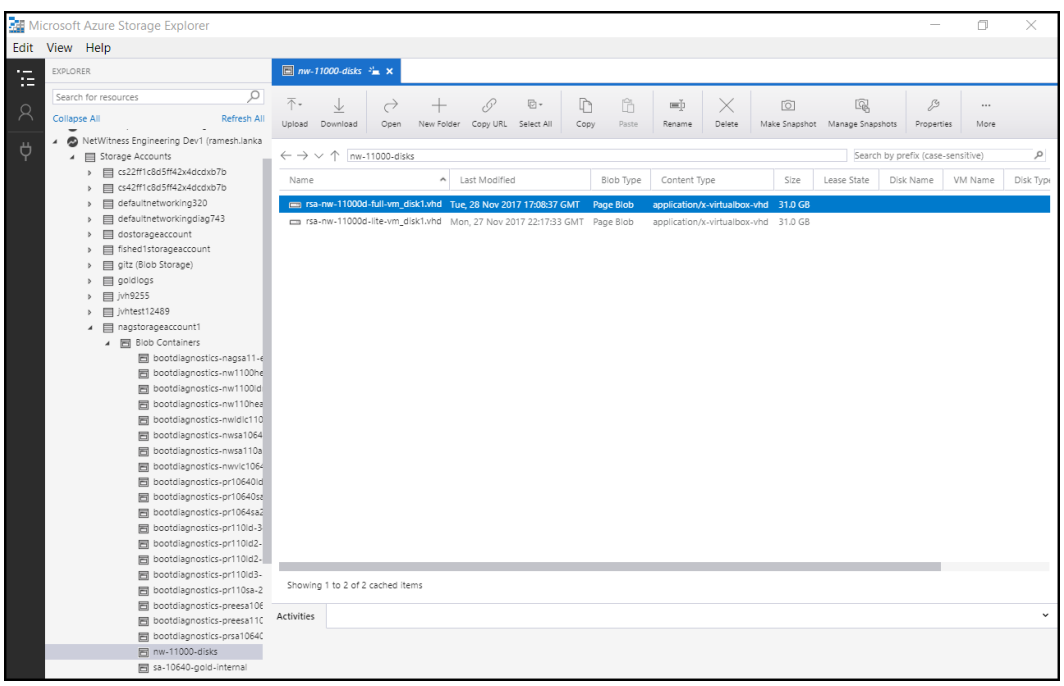

a. Melden Sie sich beim Azure-Portal ([https://portal.azure.com\)](https://portal.azure.com/) an.

b. Klicken Sie im rechten Bereich auf **Speicherkonten** > **netwitnessazurestorage1** > **Blob-Service** > **nwazurevhdstore**.

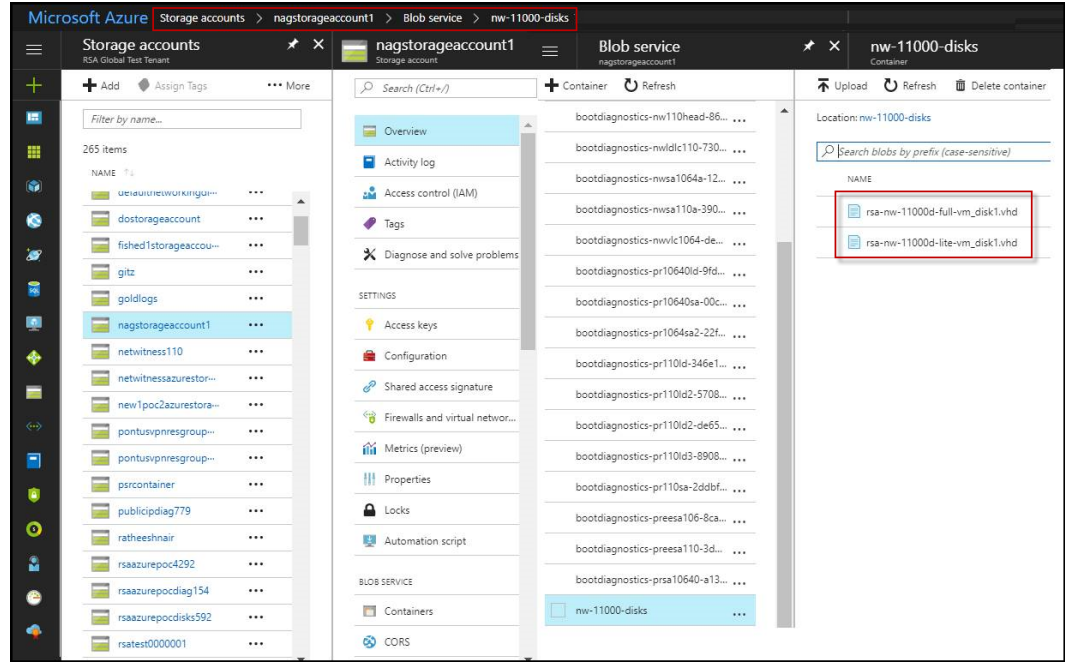

6. (Optional) Navigieren Sie im Azure-Explorer zur Gruppe **NetWitness** > **Speicherkonten** > **netwitnessazurestorage1**) > **Blob-Container** > **nwazurevhdstore**). Der folgende Screenshot zeigt ein Beispiel für den Inhalt eines Speichercontainers.

#### <span id="page-14-0"></span>**Aufgabe 2. - Erstellen einer NW-Serverkopie**

Führen Sie die folgenden Schritte aus, um in Azure aus hochgeladenen VHDs eine SA-Serverkopie zu erstellen.

- 1. Melden Sie sich bei [https://portal.azure.com](https://portal.azure.com/) an.
- 2. Klicken Sie im linken Bereich auf **Weitere Services** und filtern Sie nach Images.

#### 3. Klicken Sie auf **Images**.

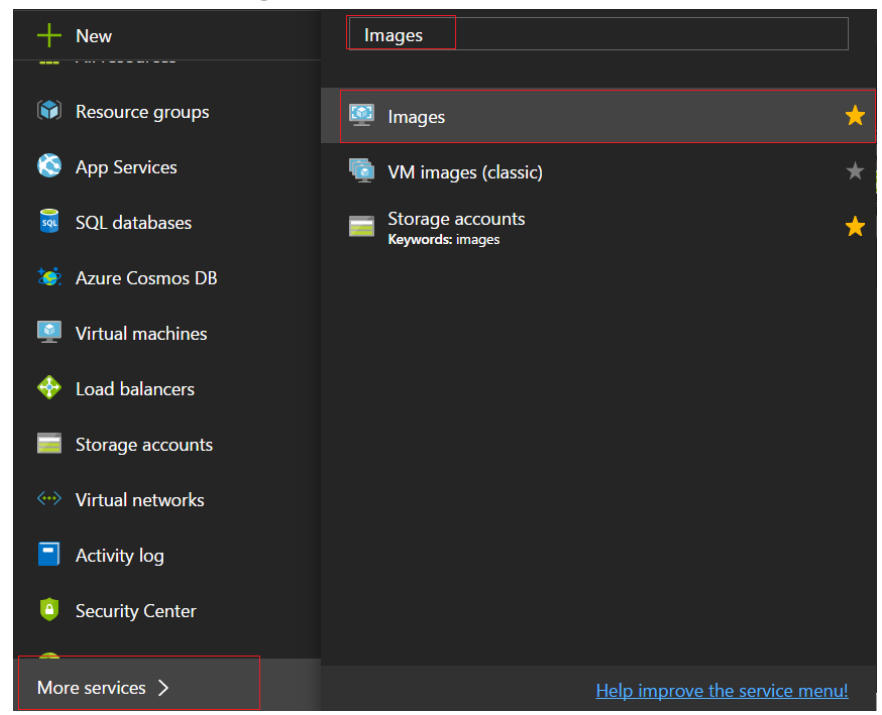

- 4. Erstellen und konfigurieren Sie das Image.
	- a. Klicken Sie auf **Hinzufügen**.
	- b. Geben Sie einen Image-Namen ein, wählen Sie die richtige Ressourcengruppe, wählen Sie einen gültigen Speicherort und legen Sie das Betriebssystemlaufwerk auf Linux fest. Navigieren Sie unter **Speicher-Blob** zu dem Speicherort, in den die VHDs hochgeladen werden.

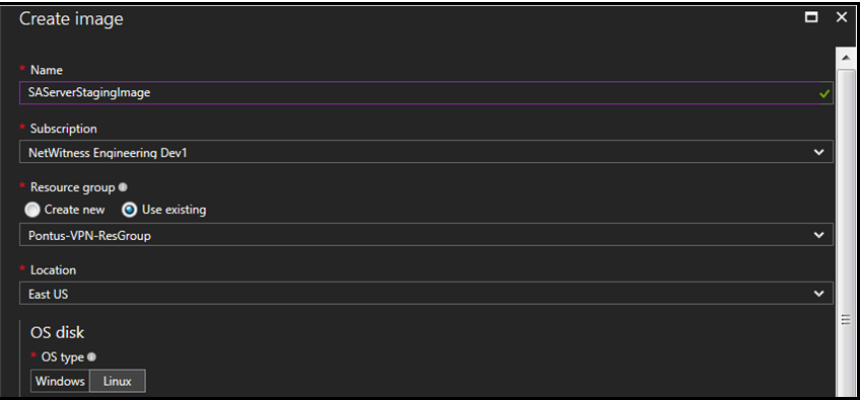

c. Wählen Sie **https://netwitnessazurestorage.blob.core.windows.net/nwvhdstore/SA-Server-11.0.0.0-03-Gold-disk1.vhd** im Feld **BS-Laufwerk Speicher-Blob** aus.

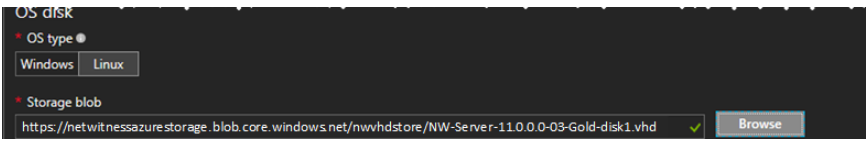

d. Stellen Sie sicher, dass **Standard (HDD)** für **Kontotyp** ausgewählt ist.

Der folgende Screenshot zeigt eine vollständige Ansicht **Bild erstellen**.

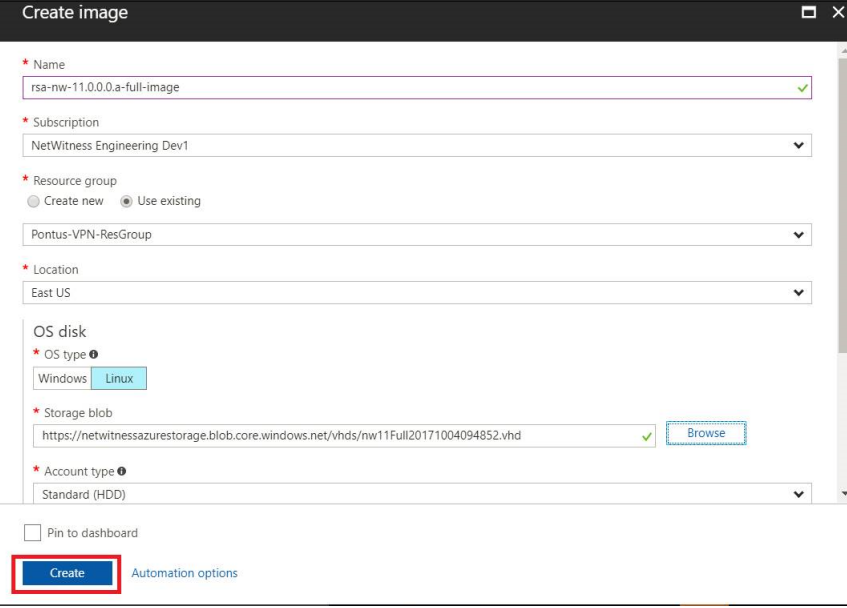

e. Klicken Sie auf **Erstellen**, um das Image zu erstellen.

Die folgende Bestätigung wird angezeigt, wenn das Image erstellt wird.

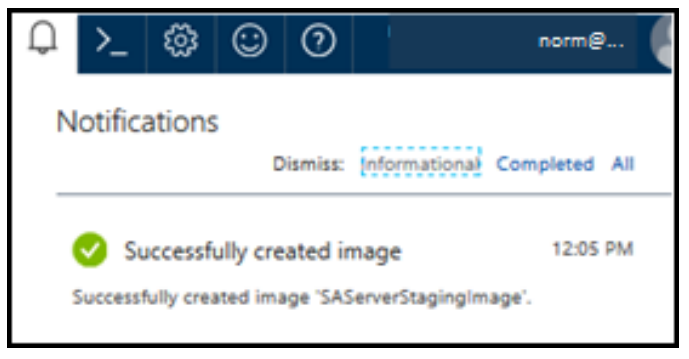

### <span id="page-16-0"></span>**Aufgabe 3. Erstellen einer virtuellen Maschine (VM)**

Führen Sie die folgenden Schritte aus, um mit dem SA-Server-Image eine VM in Azure zu erstellen.

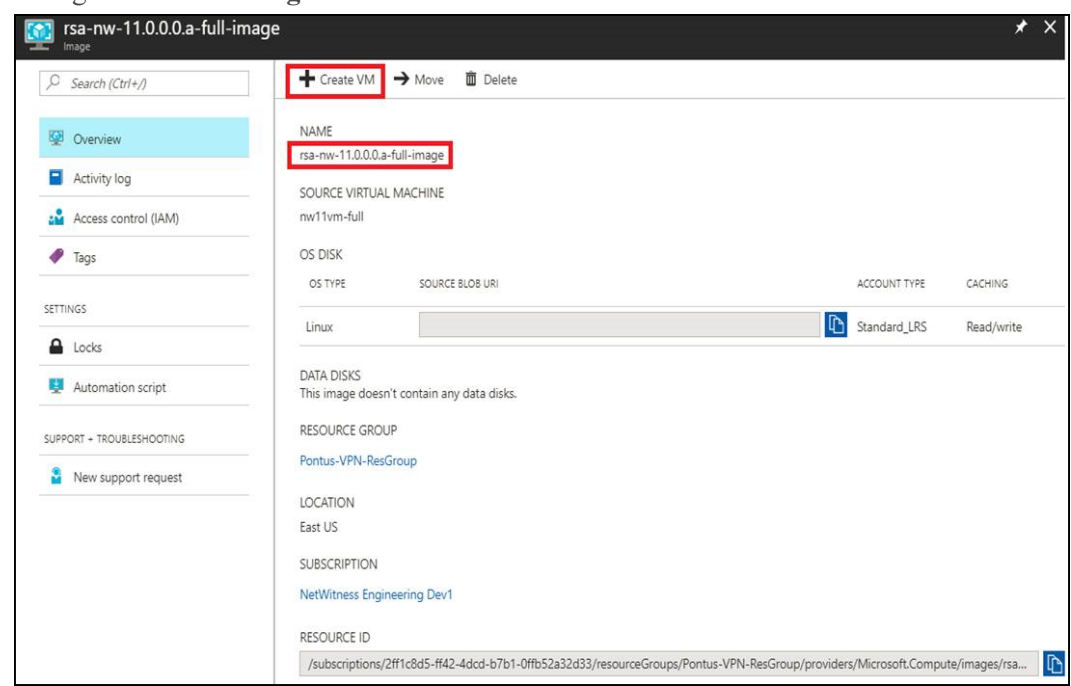

1. Navigieren Sie zu **Images** und klicken Sie auf **VM erstellen**.

Der Abschnitt **1 Grundlagen – Grundeinstellungen konfigurieren** ist im Fokus.

- 2. Definieren Sie Werte für alle Felder.
	- a. Geben Sie im Feld **Name** einen benutzerdefinierten Namen (z. B. **NWServer1100**) ein.
	- b. Wählen Sie im Feld **VM-Festplattentyp** den Wert **HDD** aus der Drop-down-Liste.

**Achtung:** Der Benutzername und das Passwort, den bzw. das Sie definieren, wird verwendet, um sich beim System als Nicht-Administrator-Benutzer anzumelden. Verwenden Sie nicht den Root-Benutzer (die Anmeldung hat keine Superuser-Berechtigungen). Sie müssen das Root-Passwort ändern, wenn Sie sich zum ersten Mal bei der virtuellen Maschine anmelden. Dazu verwenden Sie den Befehl su passwd root. Dies ist ein wichtiger Schritt und sollte nicht übersprungen werden. Sie können nicht root für einen Benutzernamen verwenden (Azure-spezifisch).

- c. Geben Sie in das Feld **Benutzername** einen gültigen Benutzernamen ein.
- d. Klicken Sie im Feld **Authentifizierungstyp** auf **Passwort** und geben Sie ein sicheres Passwort ein, welches aus einer Kombination aus Kleinbuchstaben, Großbuchstaben, Ziffern und Symbolen besteht (z. B. **Netwitness@123**).
- e. Stellen Sie sicher, dass die in den Feldern **Abonnement**, **Ressourcengruppe und Speicherort** ausgewählten Werte korrekt sind.

f. Klicken Sie auf **OK**.

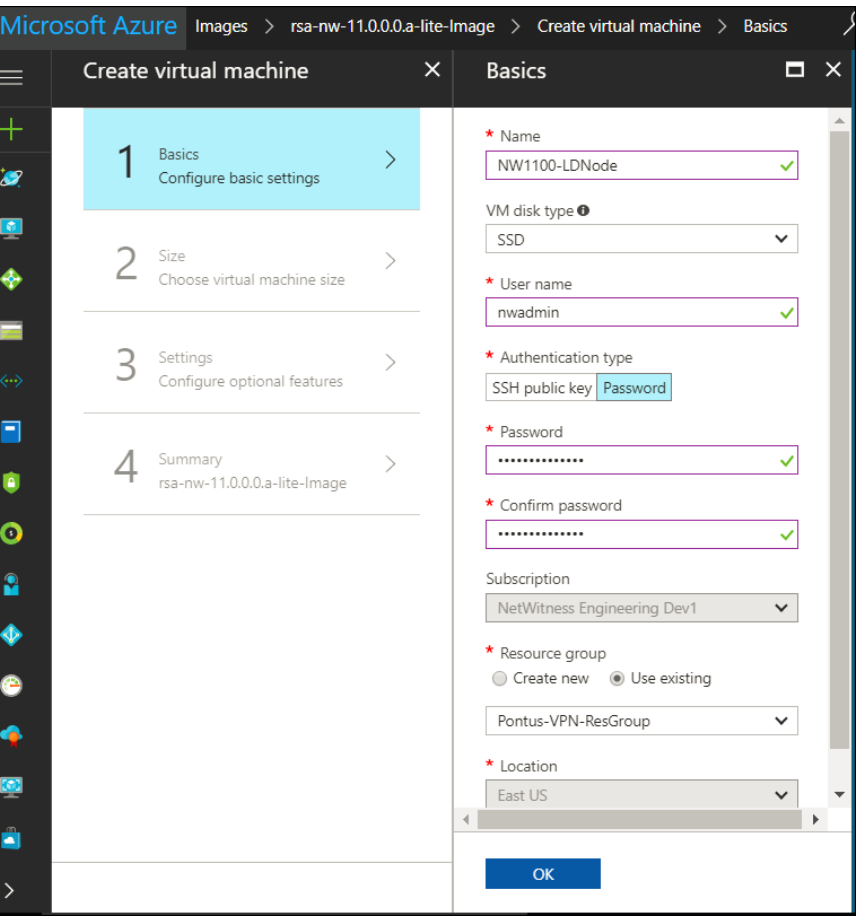

Der Abschnitt **2 Größe – Größe der virtuellen Maschine auswählen** ist nun im Fokus.

3. Klicken Sie auf *Erforderliche Größe basierend auf Kapazität* (z. B. **F8 Standard**) und klicken Sie dann auf **Auswählen**.

**Hinweis:** Die Dimensionierung hängt von den Kapazitätsanforderungen Ihres Unternehmens ab (in den [VM-Konfigurationsempfehlungen](#page-9-0) für Azure finden Sie Empfehlungen von RSA zur VM-Größe basierend auf Protokollerfassungsraten). Die minimale Größe, die RSA für den SA-Server empfiehlt, ist **F8 Standard**.

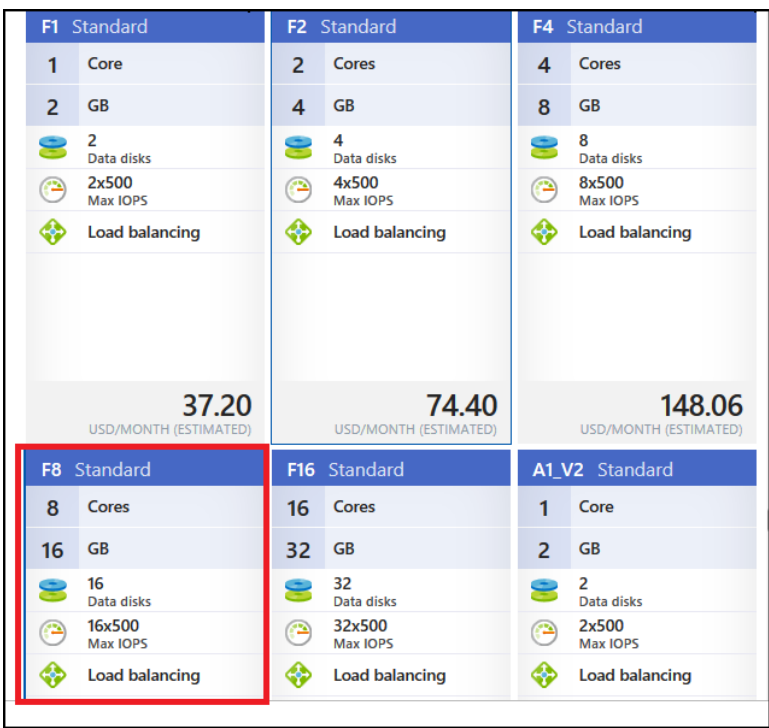

Der Abschnitt **3 Einstellungen – Optionale Funktionen konfigurieren** ist nun im Fokus.

- 4. Klicken Sie auf und definieren Sie die Felder.
	- a. Stellen Sie im Feld **Speicher** sicher, dass **Verwaltete Festplatten verwenden** auf **Ja** festgelegt ist.
	- b. Wählen Sie im Feld **Netzwerk** Folgendes aus:
		- <sup>l</sup> Ein gültiges **virtuelles Netzwerk** und **Subnetz**.

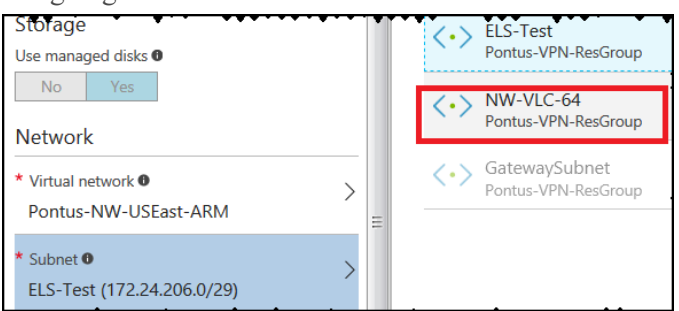

<sup>l</sup> **Keine** für **Öffentliche IP-Adresse**.

RSA empfiehlt die Auswahl von **Keine** für **Öffentliche IP-Adresse** (dies ist nicht obligatorisch). Sie können eine öffentliche IP-Adresse zuweisen, dies entspricht allerdings nicht den Best Practices zum Zuweisen einer öffentlichen IP-Adresse zu Elementen in der Azure Cloud.

<sup>l</sup> Eine gültige **Netzwerksicherheitsgruppe**.

Informationen zu Netzwerksicherheitsgruppen finden Sie in der Microsoft Azure-Dokumentation ([https://docs.microsoft.com/de-de/azure/virtual-network/virtual](https://docs.microsoft.com/de-de/azure/virtual-network/virtual-networks-nsg)[networks-nsg](https://docs.microsoft.com/de-de/azure/virtual-network/virtual-networks-nsg)).

- c. Wählen Sie im Feld "Monitoring" Folgendes aus:
	- <sup>l</sup> **Aktiviert** für **Boot Diagnostics**
	- <sup>l</sup> **Aktiviert** für **Gues OS Diagnostics**
	- <sup>l</sup> ein gültiges **Diagnosespeicherkonto**

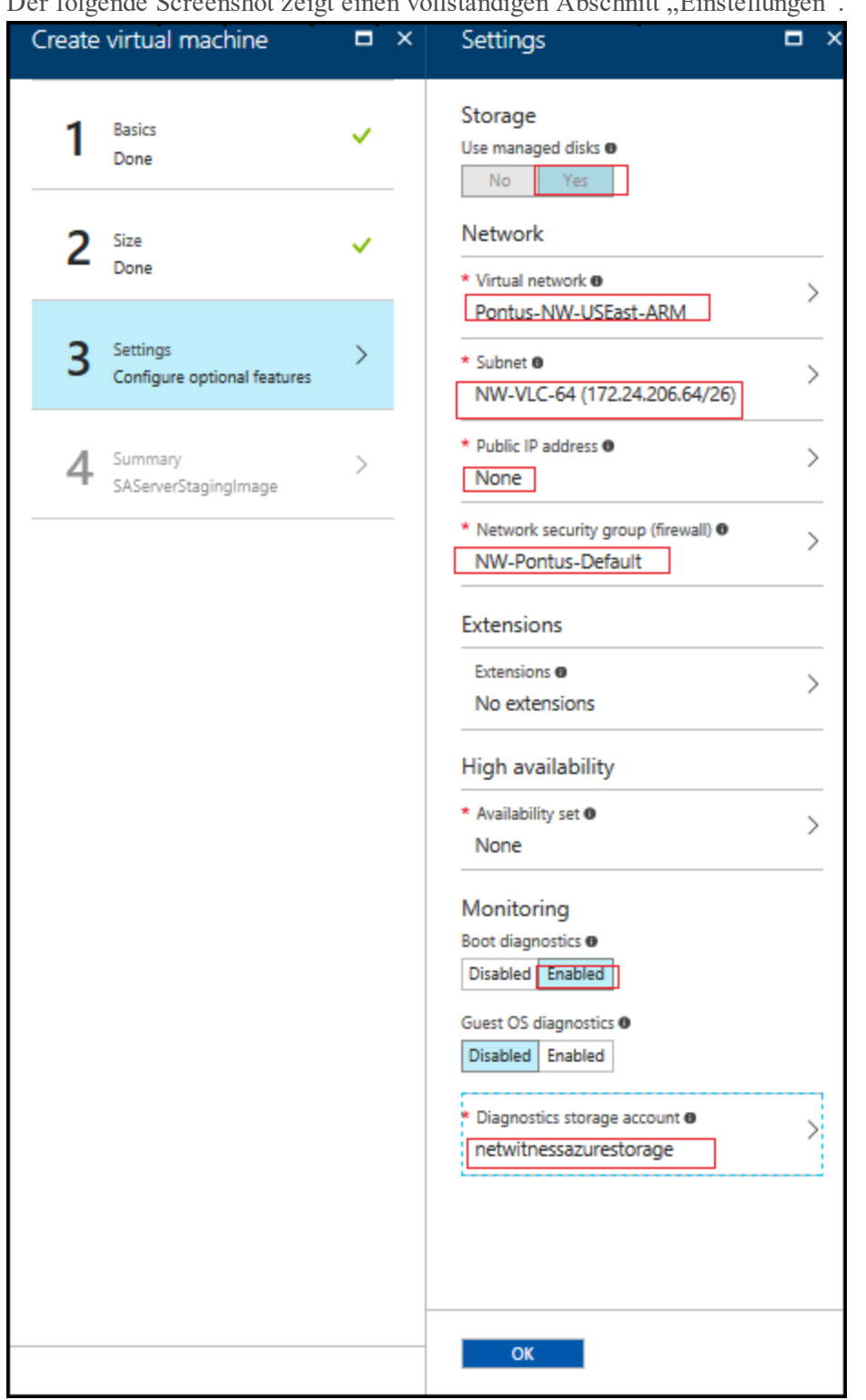

Der folgende Screenshot zeigt einen vollständigen Abschnitt "Einstellungen".

d. Klicken Sie auf **OK**.

Der Abschnitt **4 Zusammenfassung – SA-Server-Staging-Image** ist nun im Fokus.

5. Überprüfen Sie, ob die Validierung erfolgreich war, und klicken Sie auf **OK**.

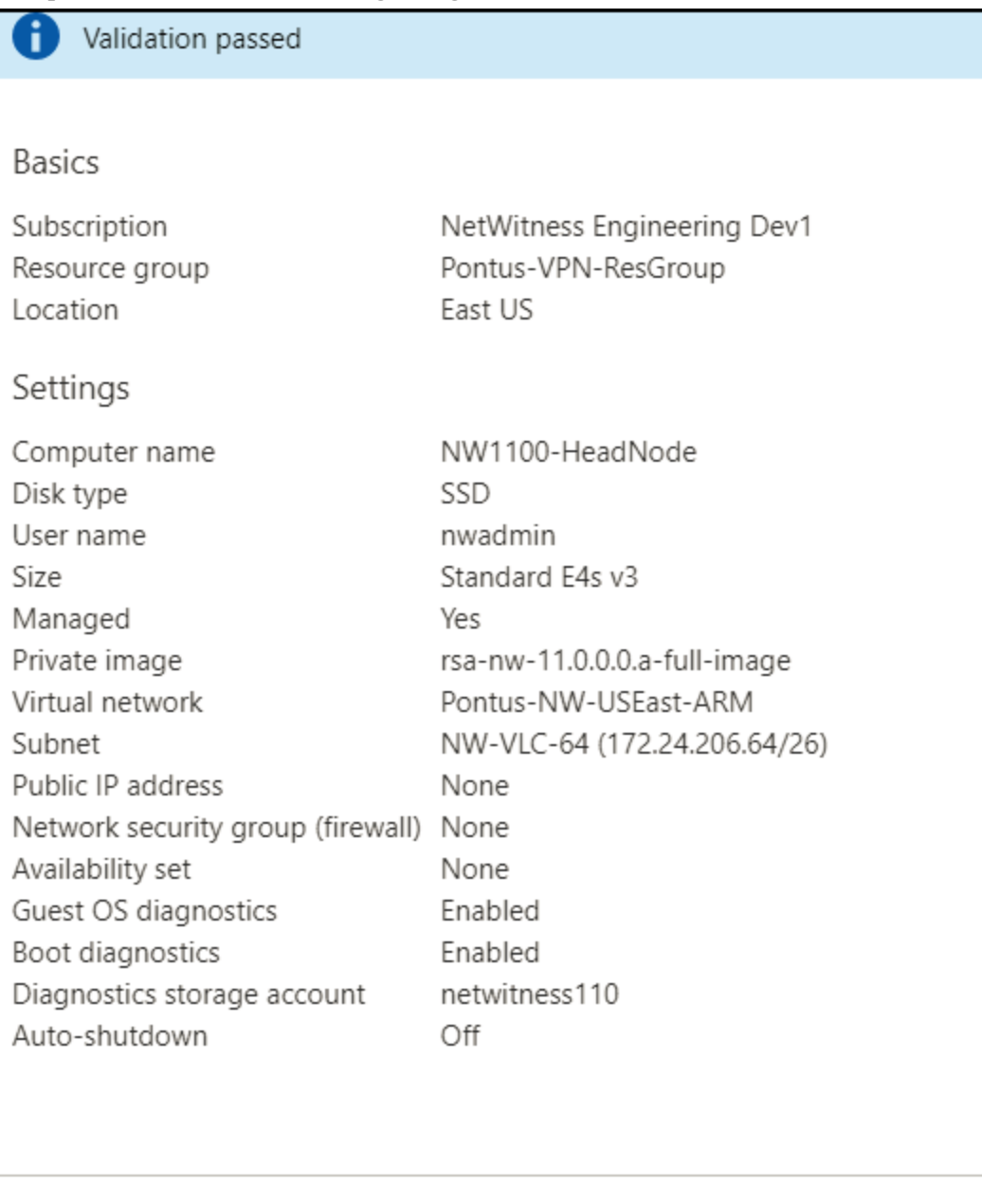

**OK** 

### Download template and parameters

Sie wissen, dass die NW-Server-VM-Bereitstellung erfolgreich war, wenn als VM-Status **Wird ausgeführt** angezeigt wird.

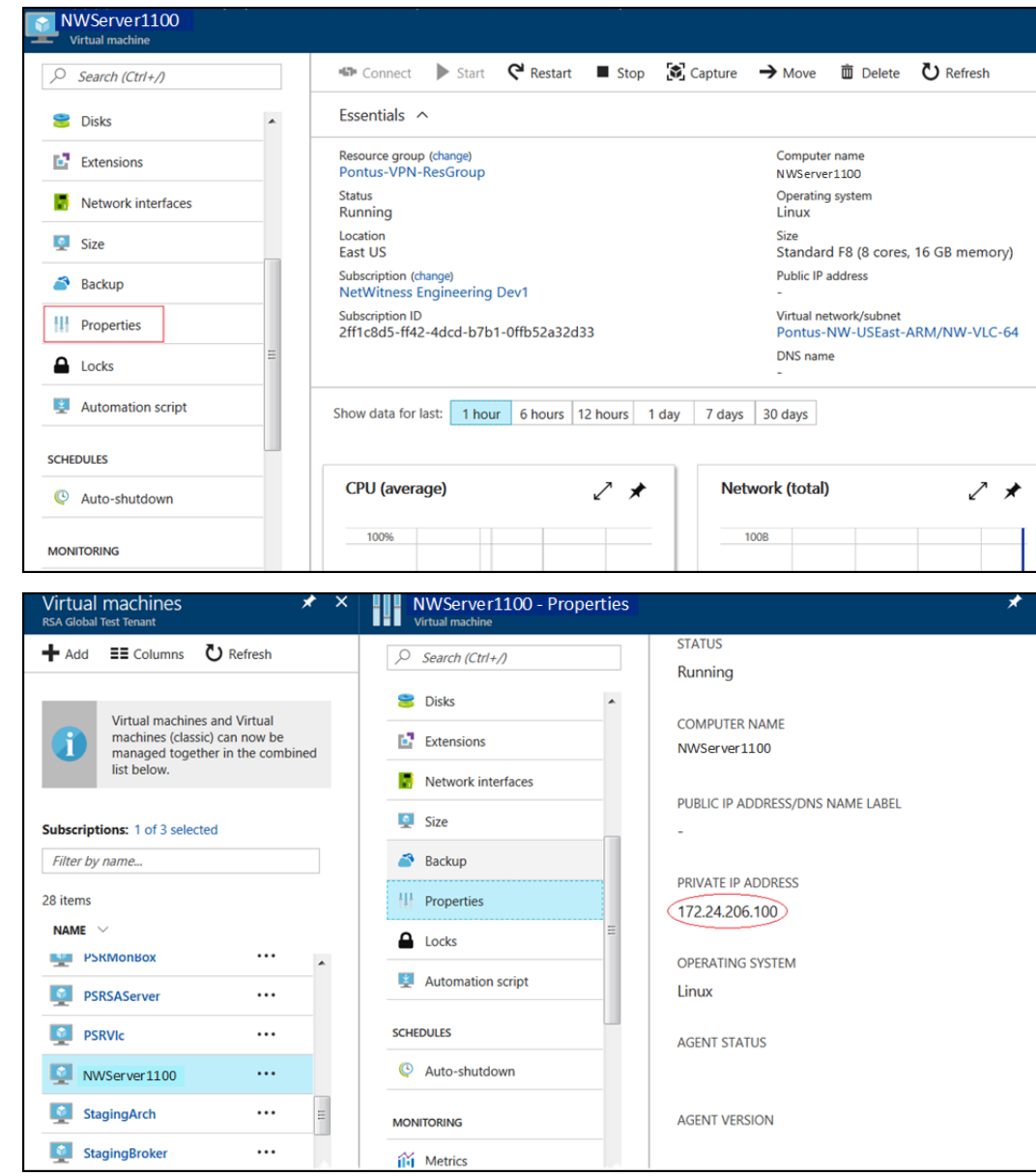

6. Klicken Sie auf **Eigenschaften**, um Details zur **IP-Adresse** anzuzeigen.

7. Stellen Sie über SSH eine Verbindung mit der VM dar. Verwenden Sie den Benutzernamen, den Sie in Schritt 2d unter [Aufgabe](#page-16-0) 3 angegeben haben, und setzen Sie das Passwort **Root** zurück. Verwenden Sie die Befehlszeichenfolge su passwd root, um das Root-Passwort

zurückzusetzen, wie im folgenden Screenshot gezeigt.

```
login as: nwadmin
Using keyboard-interactive authentication.
Password:
[nwadmin@NW1100-HeadNode ~]$ sudo passwd root
We trust you have received the usual lecture from the local System
Administrator. It usually boils down to these three things:
    #1) Respect the privacy of others.
    #2) Think before you type.
    #3) With great power comes great responsibility.
[sudo] password for nwadmin:
Changing password for user root.
New password:
BAD PASSWORD: The password contains less than 1 digits
Retype new password:
passwd: all authentication tokens updated successfully.
[nwadmin@NW1100-HeadNode ~]$
```
8. Schließen Sie die aktuelle SSH-Sitzung und öffnen Sie eine neue SSH-Sitzung mit **Root** als Benutzernamen und dem im vorherigen Schritt erstellten Passwort.

**Hinweis:** Schritt 8 ist ein kritischer, einmaliger Schritt für eine neue Bereitstellung. Wenn Sie diesen Schritt nicht abschließen, wird die Security Analytics-Benutzeroberfläche nicht geladen.

### <span id="page-25-0"></span>**Schritt 2. Bereitstellen von Komponenten-Core-Services in Azure**

Führen Sie das folgende Verfahren aus, um Core-RSA NetWitness® Suite-Komponentenservices auf virtuellen Maschinen (VMs) in der Azure-Cloud-Umgebung zu konfigurieren.

- 1. Navigieren Sie zu [azuremarketplace.microsoft.com](http://azuremarketplace.microsoft.com/) und melden Sie sich mit Ihren Anmeldedaten an.
- 2. Suchen Sie nach RSA.

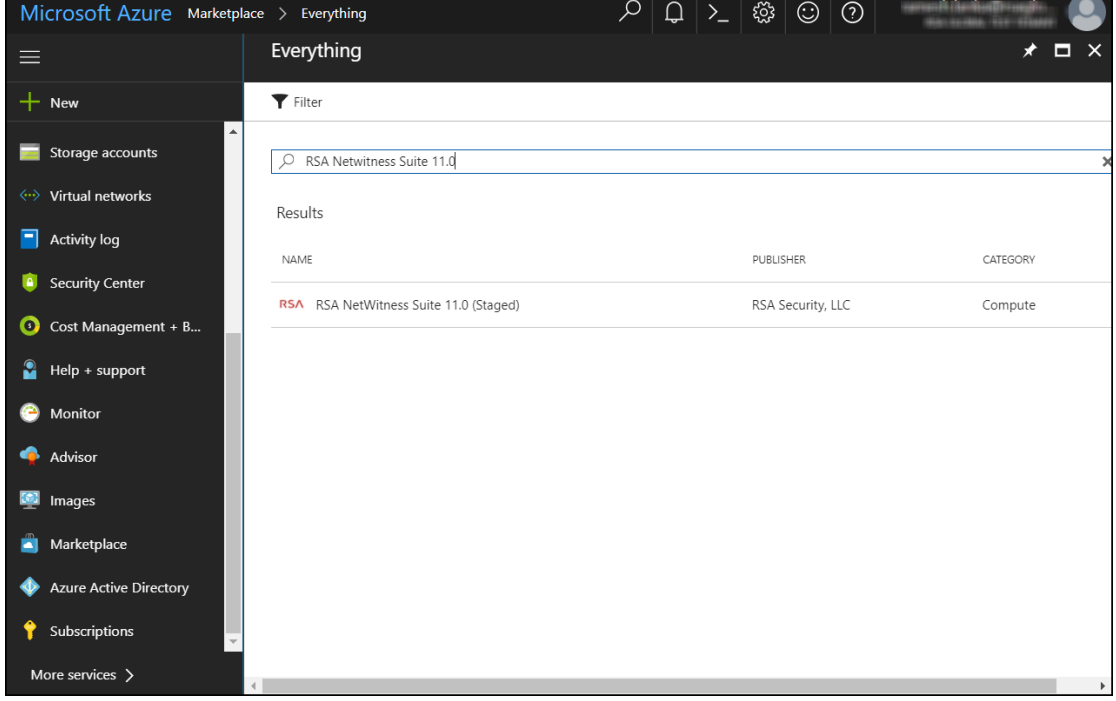

3. Klicken Sie auf RSA NetWitness® Suite-Core-Service (z. B. **RSA NetWitness Concentrator**) und klicken Sie dann auf **Erstellen**.

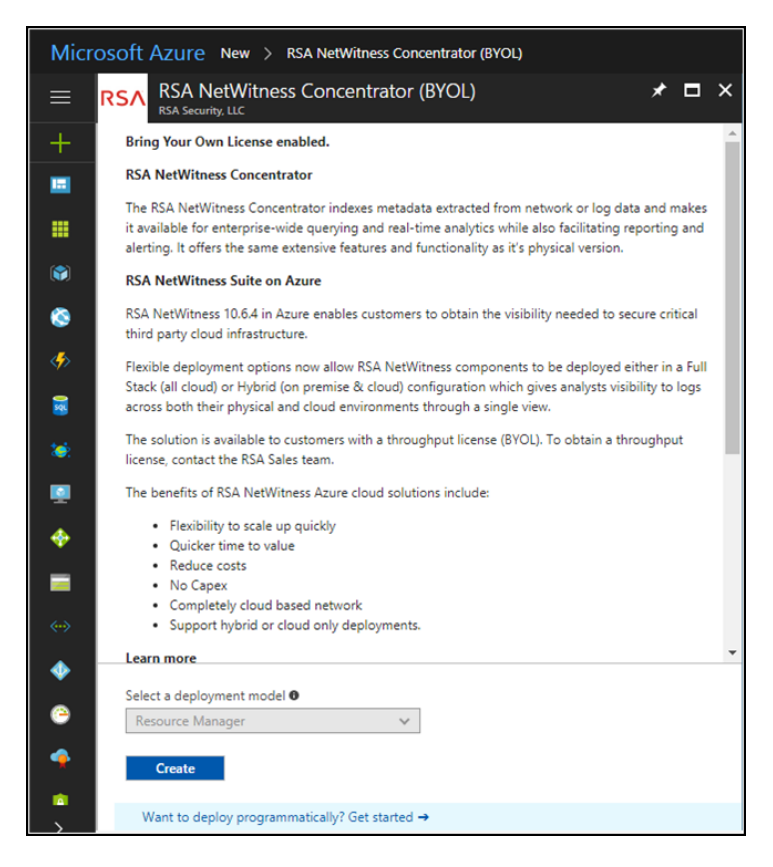

Der Assistent **Erstellen einer virtuellen Maschine** wird angezeigt. Der Abschnitt **1 Grundlagen** ist im Fokus.

- 4. Führen Sie die grundlegenden Einstellungen durch.
	- a. Geben Sie unter **Name** einen Namen für eine virtuelle Maschine an (z. B. **Concentrator**).
	- b. Wählen Sie SSD als VM-Festplattentyp des Concentrator aus. Wählen Sie "HDD" für alle anderen Komponenten aus.

SSD (Solid State Disk) hat eine bessere Performance als eine HDD.

- c. Wählen Sie **Passwort** als **Authentifizierungstyp** aus.
- d. Geben Sie Ihre Anmeldedaten ein (d. h. **Benutzername** und **Passwort**) und bestätigen Sie das Passwort unter **Passwort bestätigen**.
- e. Klicken Sie auf **OK**.

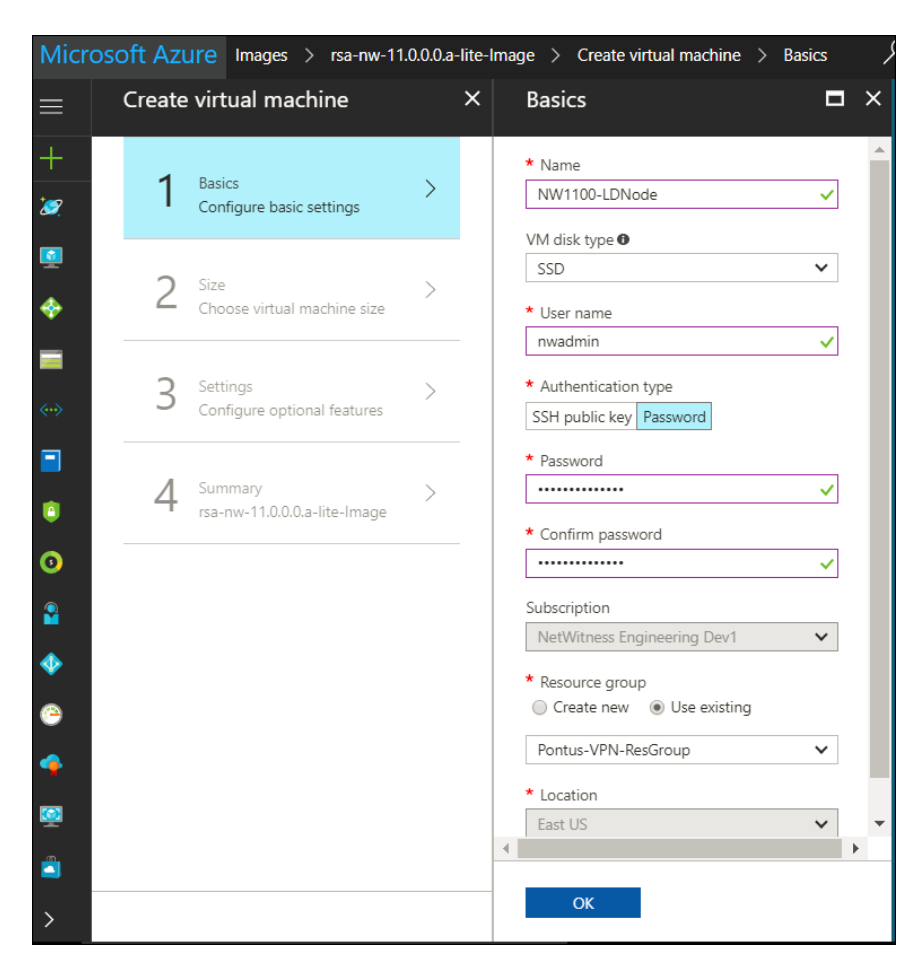

Azure überprüft Ihre Grundeinstellungen. Der Abschnitt **2 Größe** ist nun im Fokus.

5. Klicken Sie auf die geeignete VM-Größe (z. B. **Standard DS14 v2** für den Concentrator) für den Service und klicken Sie auf **Auswählen** für die **Größe** einer virtuellen Maschine.

Unter [VM-Konfigurationsempfehlungen](#page-9-0) für Azure finden Sie Empfehlungen von RSA zu den VM-Größen für jeden Service.

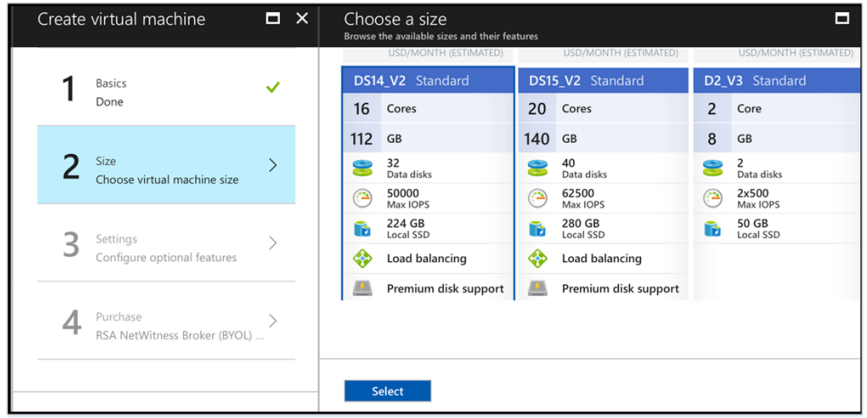

Azure überprüft Ihre Angaben für die **Größe**. Der Abschnitt **3 Einstellungen** ist nun im Fokus.

- 6. Nehmen Sie die **Einstellungen** vor.
	- a. Stellen Sie im Feld **Speicher** sicher, dass **Verwaltete Festplatten verwenden** auf **Ja** festgelegt ist.
	- b. Gehen Sie unter **Netzwerk** wie folgt vor:
		- <sup>l</sup> Passen Sie die Angaben unter **Virtuelles Netzwerk**, **Subnetz** und **Öffentliche IP-Adresse** an die Anforderungen Ihres Netzwerks an.
		- <sup>l</sup> Geben Sie eine gültige **Netzwerksicherheitsgruppe** an.

Informationen zu Netzwerksicherheitsgruppen finden Sie in der Microsoft Azure-Dokumentation ([https://docs.microsoft.com/de-de/azure/virtual-network/virtual](https://docs.microsoft.com/de-de/azure/virtual-network/virtual-networks-nsg)[networks-nsg](https://docs.microsoft.com/de-de/azure/virtual-network/virtual-networks-nsg)). Eine umfassende Liste der Ports, die Sie für alle RSA NetWitness® Suite-Komponenten einrichten müssen, finden Sie unter "Deployment: Network Architecture and Ports" [\(https://community.rsa.com/docs/DOC-83050\)](https://community.rsa.com/docs/DOC-83050).

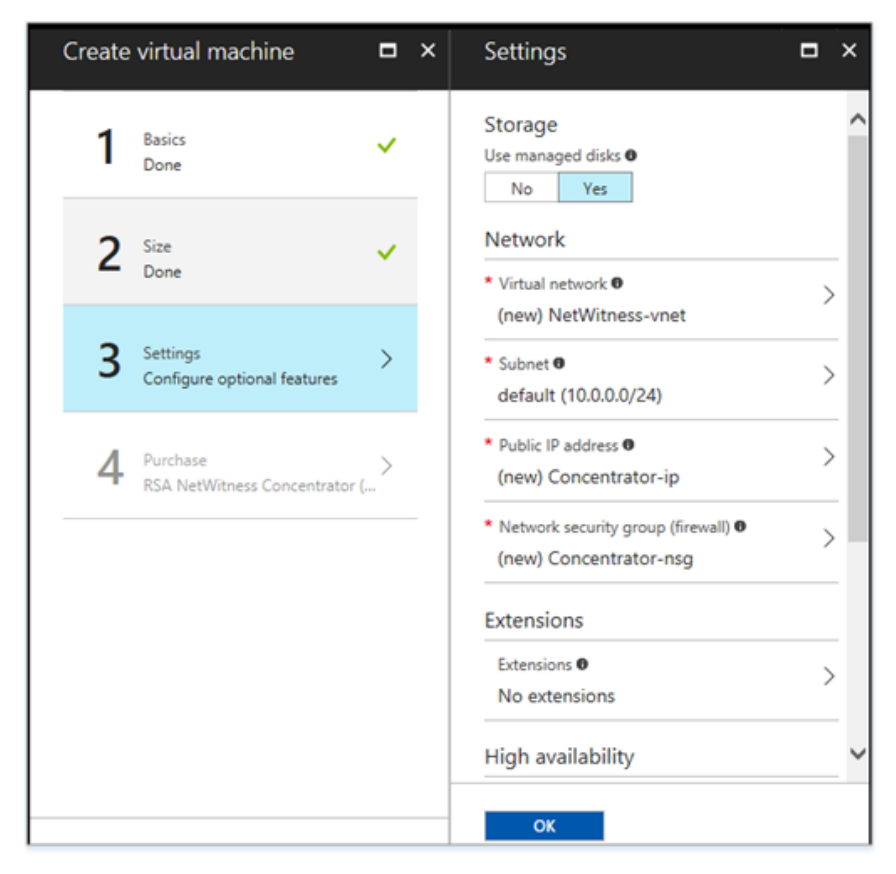

c. Klicken Sie auf **OK**.

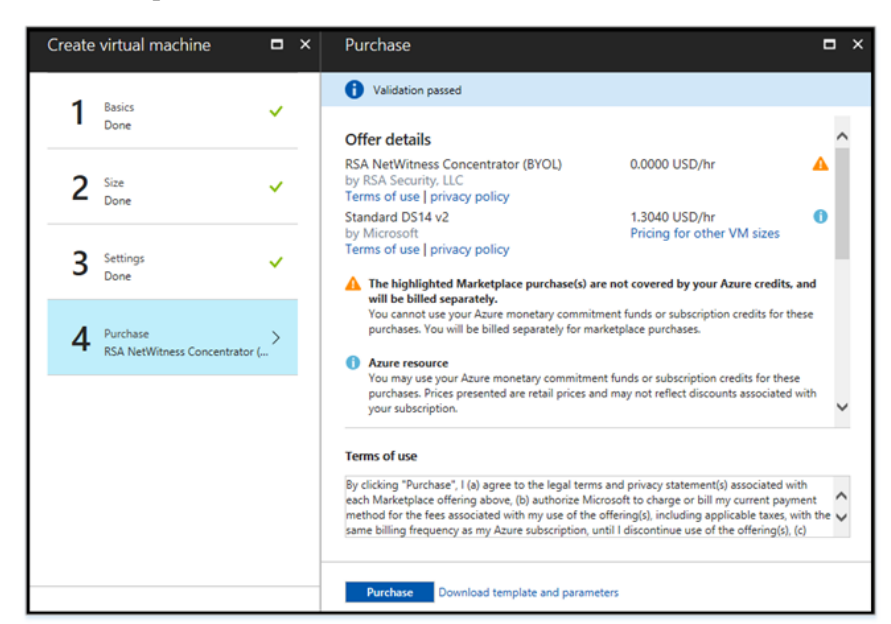

Azure überprüft Ihre VMs. Der Abschnitt **4 Kauf** ist nun im Fokus.

- 7. Klicken Sie auf **Kauf**, um die Core-Service-VM für die RSA Security Analytics-Komponente (z. B. **Concentrator**) in Azure zu erstellen.
- 8. Konfigurieren Sie den VM-Host in RSA NetWitness® Suite 11.0.0. Siehe Schritt 3. [Konfiguration](#page-30-0) von Host-VMs in RSA NetWitness® Suite.
- 9. Wiederholen Sie die Schritte 1 bis 8 für die restlichen Komponenten-Core-Services von RSA Security Analytics.

### <span id="page-30-0"></span>**Schritt 3. Konfiguration von Host-VMs in RSA NetWitness® Suite**

Konfigurieren Sie einzelne Hosts und Services, wie im RSA NetWitness® Suite *Leitfaden zur Host- und Servicekonfiguration* beschrieben. In diesem Leitfaden finden Sie auch Verfahren zur Anwendung von Updates und zur Vorbereitung auf Versionsupgrades.

**Hinweis:** Nachdem Sie eine virtuelle Maschine erfolgreich erstellt haben, weist Azure dieser einen Standardhostnamen zu. Anweisungen zum Ändern eines Hostnamens finden Sie in "Ändern des Namens und Hostnamens eines Hosts" unter *Bearbeiten eines Hosts* [\(https://community.rsa.com/docs/DOC-41716\)](https://community.rsa.com/docs/DOC-84841) in der RSA NetWitness® Suite-Hilfe.

- 1. Stellen Sie über SSH eine Verbindung mit dem Host her. Verwenden Sie die Anmeldedaten, die Sie im Abschnitt **1 Grundlagen** des Assistenten zur **VM-Erstellung** bei der Erstellung der VM in Azure angegeben haben (siehe Punkt 4d von Schritt 2. [Bereitstellen](#page-25-0) von [Komponenten-Core-Services](#page-25-0) in Azure).
- 2. Setzen Sie das Passwort für **root** zurück.

```
login as: nwadmin
Using keyboard-interactive authentication.
Password:
[nwadmin@NW1100-HeadNode ~]$ sudo passwd root
We trust you have received the usual lecture from the local System
Administrator. It usually boils down to these three things:
    #1) Respect the privacy of others.
    #2) Think before you type.
    #3) With great power comes great responsibility.
[sudo] password for nwadmin:
Changing password for user root.
New password:
BAD PASSWORD: The password contains less than 1 digits
Retype new password:
passwd: all authentication tokens updated successfully.
[nwadmin@NW1100-HeadNode ~]$
```
3. Stellen Sie über SSH eine Verbindung zum Host her. Verwenden Sie **root** als Benutzername und das im vorherigen Schritt erstellte Passwort und stellen Sie für NetWitness Suite eine IP-Adresse für das Provisioning bereit.

```
login as: root
Using keyboard-interactive authentication.
Password:
Last login: Mon Nov 6 08:29:23 2017 from 172.24.193.230
[root@NW1100-HeadNode ~]# nwsetup-tui
```
Informationen finden Sie im Abschnitt "Aufgaben für die Installation" und im Abschnitt "Konfigurieren von Hosts (Instanzen)" im *AWS-Bereitstellungshandbuch für RSA NetWitness 11.0.0.0*.

4. Melden Sie sich bei RSA NetWitness Suite an.

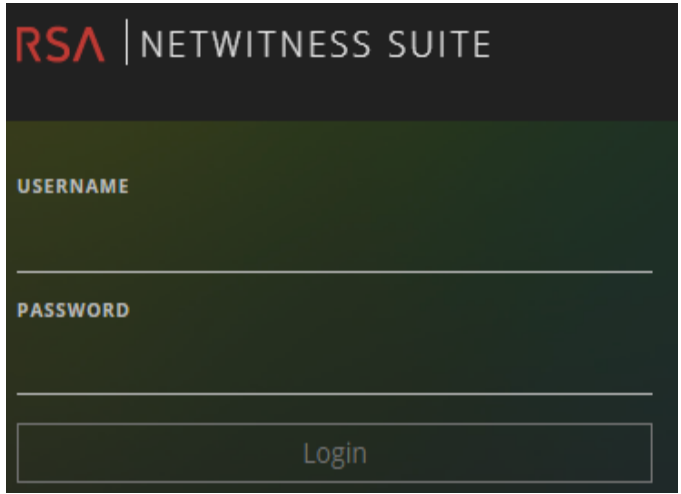

5. Navigieren Sie zu **Administration** > **Hosts**.

Das Dialogfeld **Neue Hosts** wird mit den Host-VMs angezeigt, die Sie in Azure erstellt haben.

6. Wählen Sie die Hosts aus, die Sie aktivieren möchten.

Die Menüoption **Aktivieren** wird aktiv.

7. Klicken Sie auf **Aktivieren**.

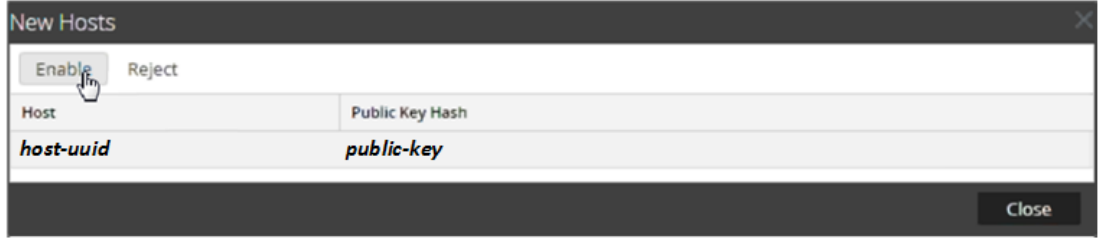

- 8. Wählen Sie den Host aus, den Sie aktiviert haben.
- 9. Klicken Sie auf  $\overline{2}$  Install  $\odot$  und wählen Sie die Komponente aus, die Sie in Azure

bereitgestellt haben (z. B. Event Stream Analysis). Weitere Informationen erhalten Sie im *Leitfaden für die ersten Schritte mit Hosts und Services für Version 11.0.0.0*.

### <span id="page-32-0"></span>**Revisionsverlauf**

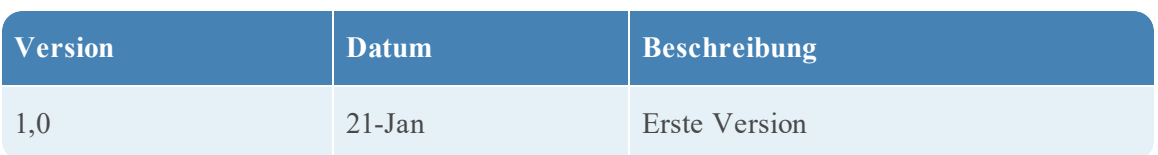